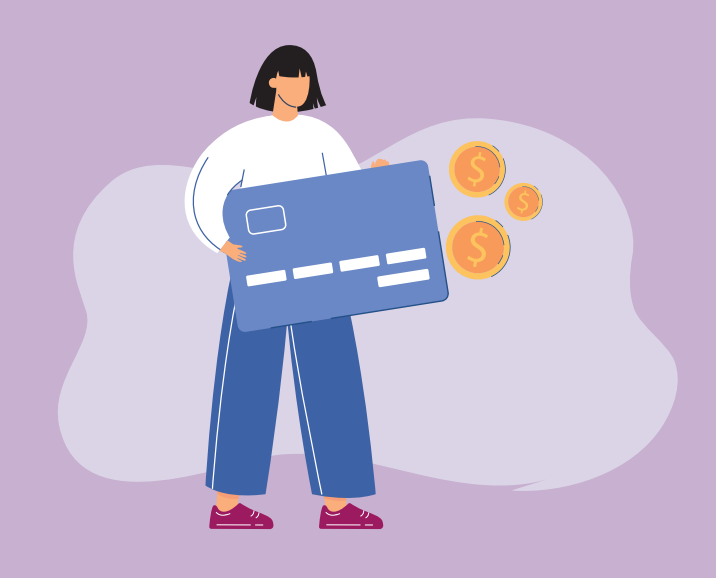

## Para pagar tus impuestos con tarjeta de crédito

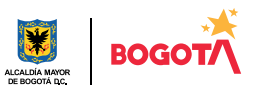

Conéctate: www.haciendabogota.gov.co • Tel. (601) 338 5000 • @ 1 M haciendabogota

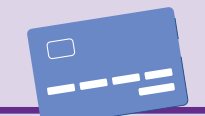

1

Ingresa a www.haciendabogota.gov.co.

Da clic en "Oficina Virtual" (a), selecciona el botón "Ingreso en la Oficina Virtual" (b).

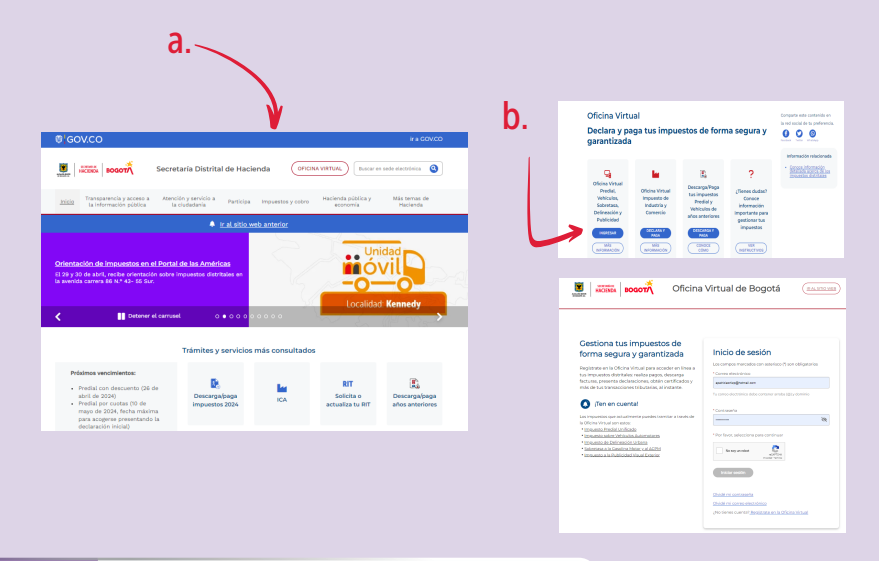

Para iniciar sesión, escribe tu usuario y<br>contraseña. Recuerda que tu usuario es<br>correo electrónico que registraste. contraseña. Recuerda que tu usuario es el correo electrónico que registraste.

3 Luego haz clic en "Contribuyente".

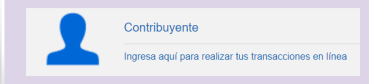

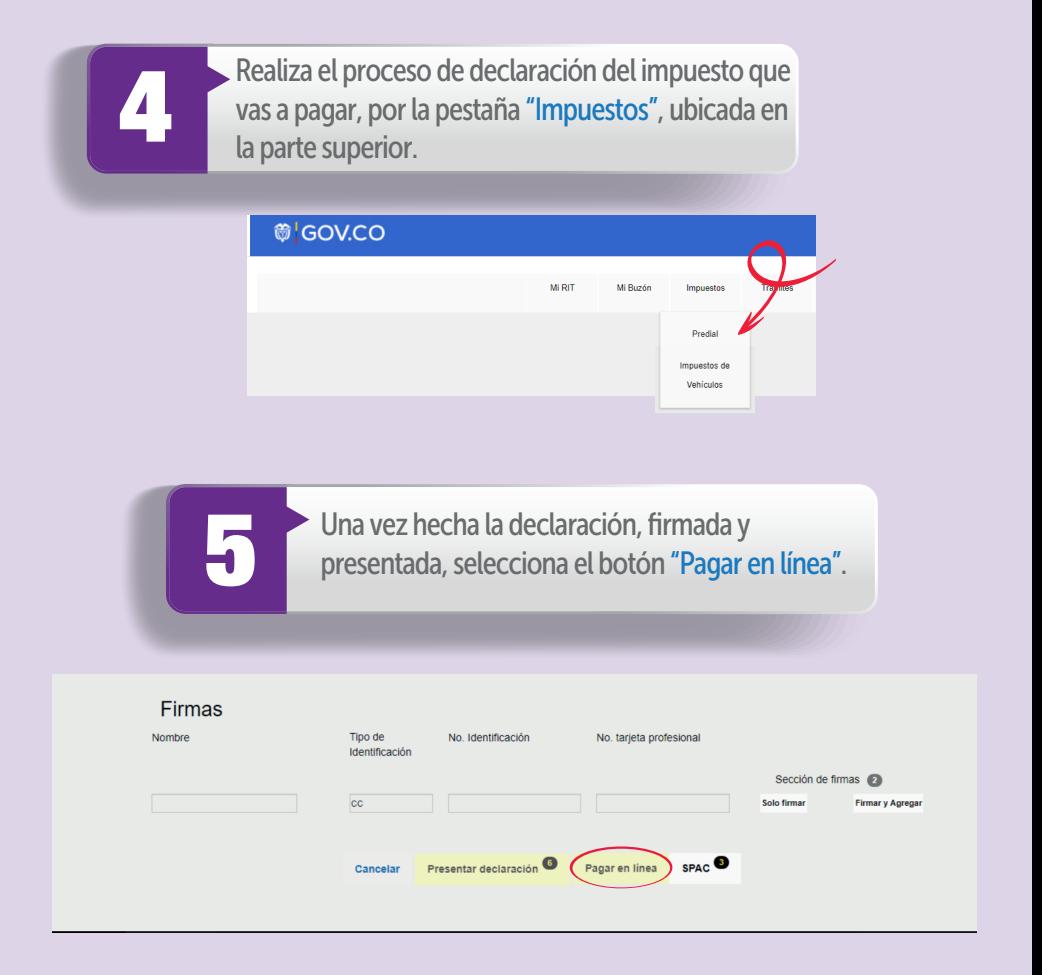

Nota: Si deseas pagar con el Recibo Oficial de Pago (ROP), debes ingresar por "Consultas", "Obligaciones pendientes", "Generar ROP" y "Pagar".

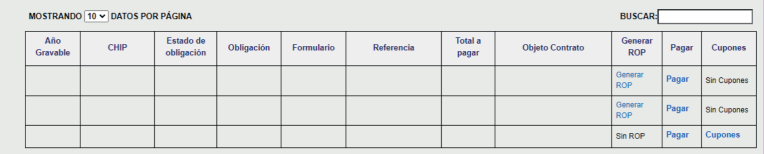

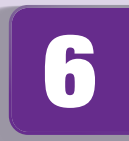

7

Si deseas pagar con o sin aporte voluntario, pulsa "Pagar" en la opción escogida.

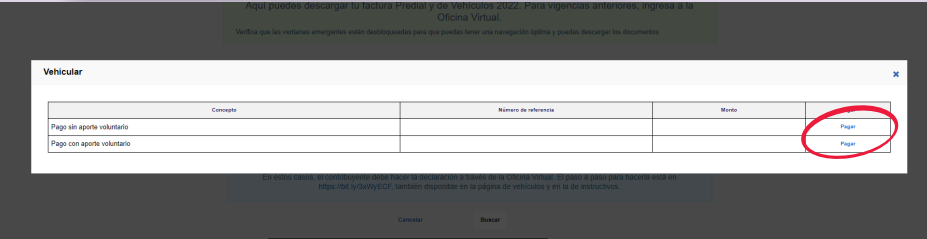

Aparecerá una pantalla con la fecha, la referencia de pago, el valor por pagar, la identificación del impuesto, el CHIP y/o la placa. Donde dice "Medio de pago", elige "Otros medios de pago crédito" y luego da clic en "Continuar".

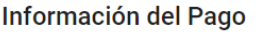

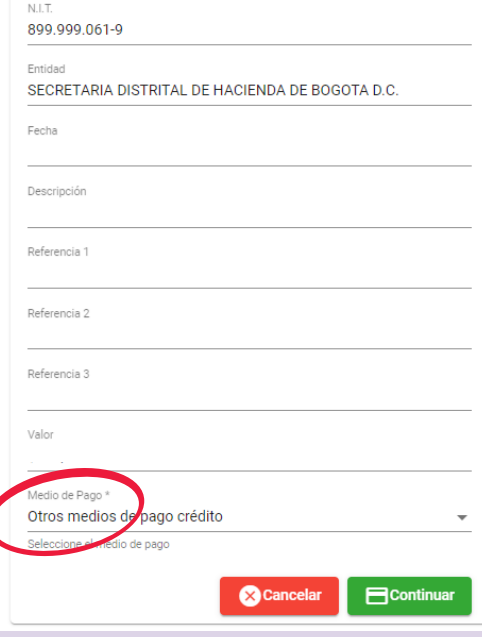

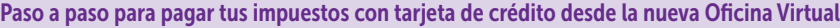

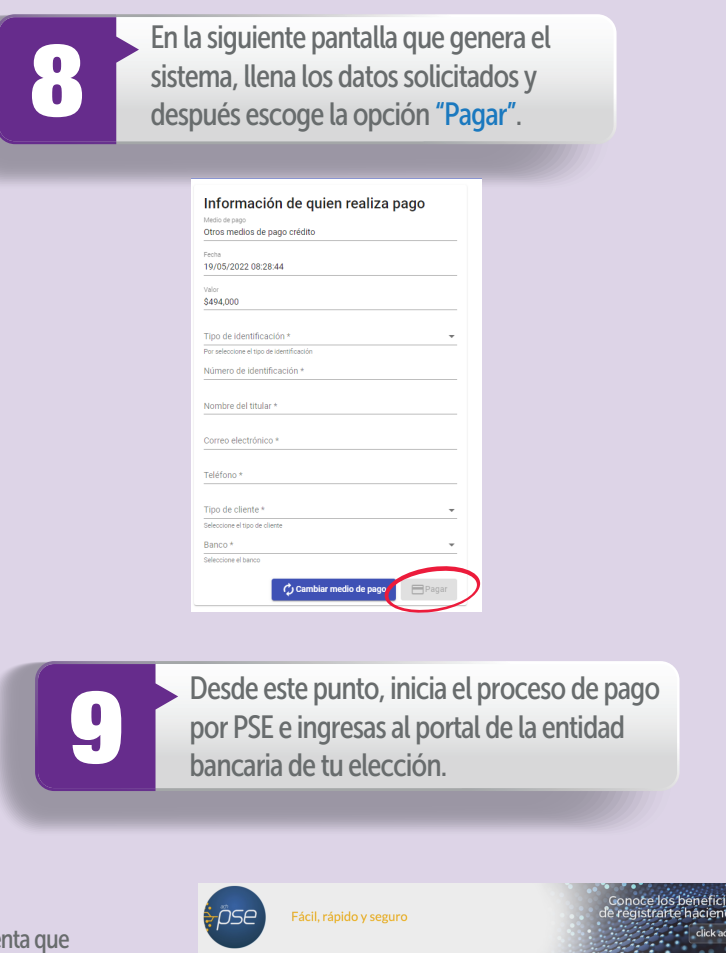

Nota: ten en cue la entidad financiera es la que define si recibe o no el pago con tarjeta de crédito.

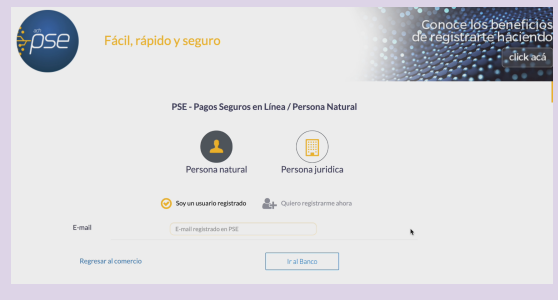

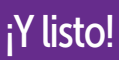

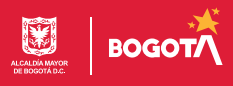